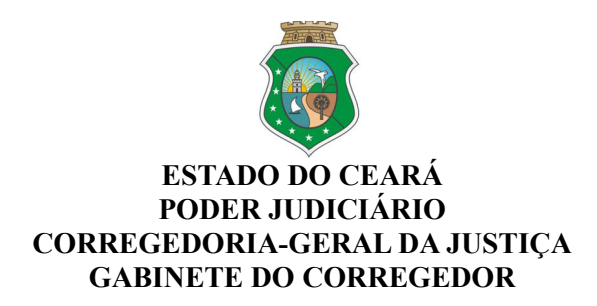

**Ofício Circular nº 331/2022/CGJCE** Fortaleza, 30 de setembro de 2022.

**Aos(As) Senhores(as) Magistrados(as) Assunto:** Divulgação do Projeto "Descomplicando o PJeCOR"

Senhores(as) Juízes(as),

O Sistema PJeCOR foi desenvolvido pelo Conselho Nacional de Justiça para ser utilizado no âmbito administrativo pelas Corregedorias dos Tribunais, bem como pelos órgãos colegiados competentes para julgar recursos contra decisões monocráticas dos corregedores e processos disciplinares contra magistrados e delegatários/interinos de serventias extrajudiciais, visando à unificação e padronização da tramitação dos procedimentos administrativos e, consequentemente, garantindo maior eficiência, transparência e economia da atuação dos órgãos correcionais.

No âmbito desta Casa Censora, o referido sistema processual fora implantado desde dezembro/2020, e se encontra disciplinado nos arts. 47 ao 60 do Provimento nº 02/2021/CGJCE e Provimento nº 09/2022/CGJCE.

Ciente dos desafios encontrados pelos magistrados e servidores frente ao novo sistema implantado no âmbito desta Corregedoria, e considerando a missão de orientação desta Casa, idealizou-se o **Projeto "Descomplicando o PJeCOR"**, que consistirá na publicização periódica de manuais/tutoriais, explanando de forma simples e objetiva as funcionalidades da referida plataforma.

O material acima referido será disponibilizado em vídeo e PDF e, poderá ser consultado através do link:<https://corregedoria.tjce.jus.br/pjecor/>

[Atenciosamente,](https://webmail.tjce.jus.br/owa/redir.aspx?C=W-dP8eywbeUJz8gaDyijqY53tc-bpf6dxY2GnjwiIb1XZHeu867XCA..&URL=https%3A%2F%2Fspes.tjce.jus.br%2Findex.php%2F351871%3Flang%3Dpt-BR)

PAULO AIRTON ALBUQUERQUE FILHO:11732407304

Assinado de forma digital por PAULO AIRTON ALBUQUERQUE FILHO:11732407304 Dados: 2022.09.30 15:41:35 -03'00'

**DESEMBARGADOR PAULO AIRTON ALBUQUERQUE FILHO** CORREGEDOR-GERAL DA JUSTIÇA

Guia rápido para os Magistrados

# Descomplicando PJecoR **CNU EXAMPLE**

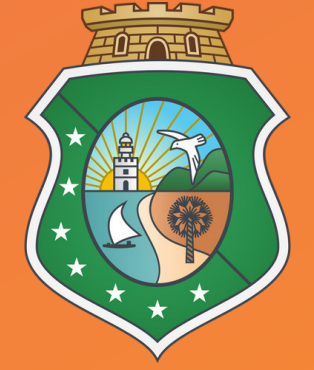

**ESTADO DO CEARÁ PODER JUDICIÁRIO CORREGEDORIA-GERAL DE JUSTIÇA**

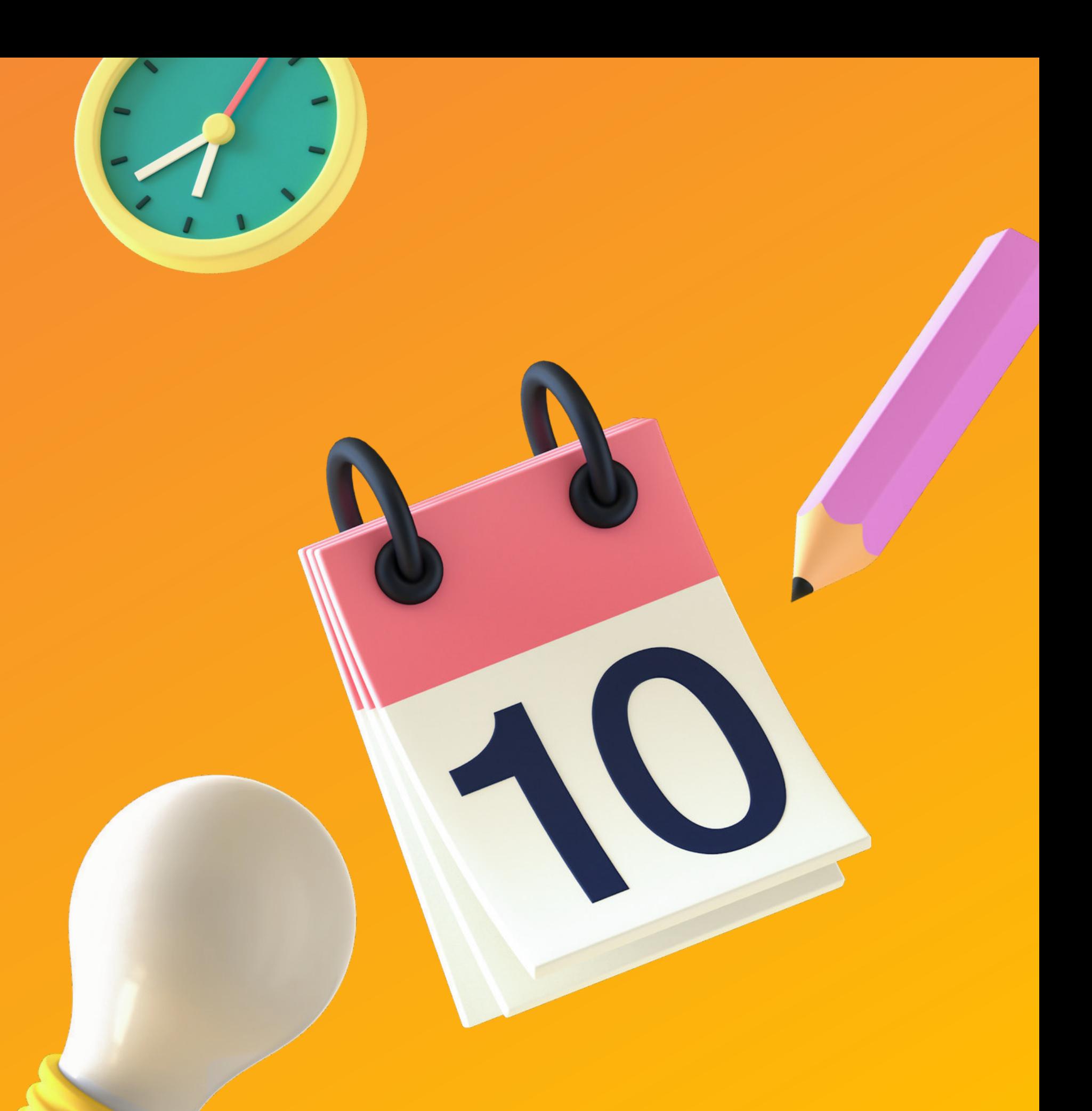

<span id="page-2-0"></span>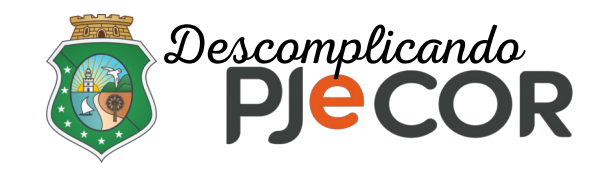

# $\sqrt{2}$  Tomando Ciência

# $\sqrt{2}$  Respondendo Intimação

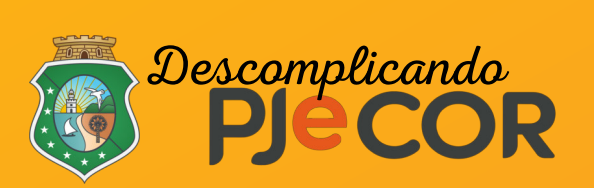

# **Tomando Ciência**

Com saber se tenho intimação?

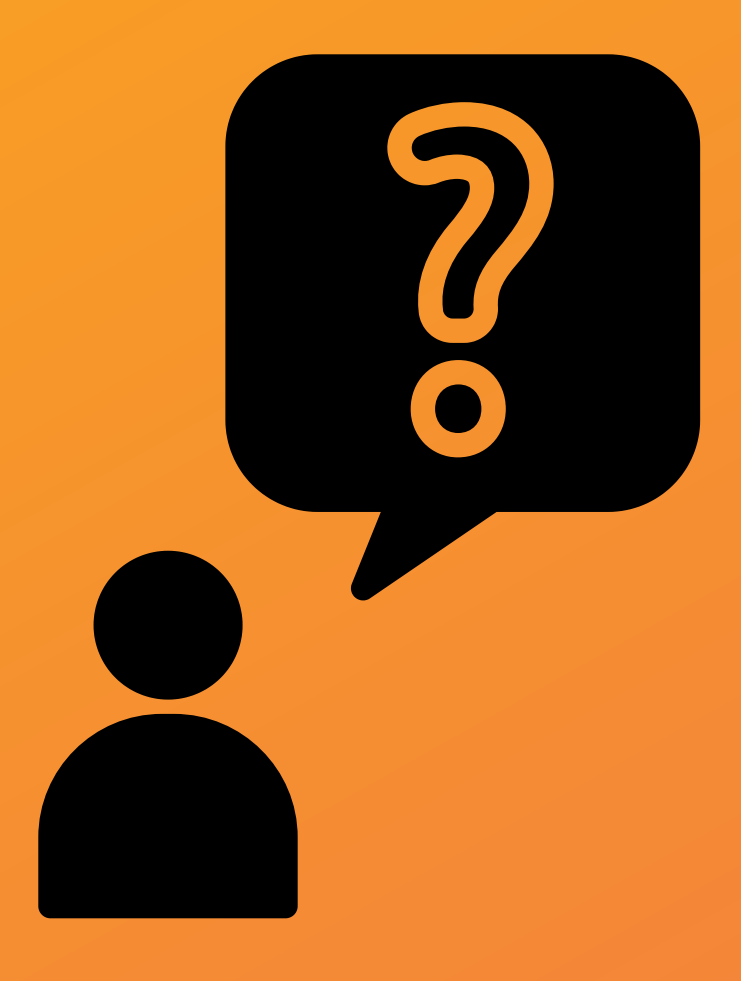

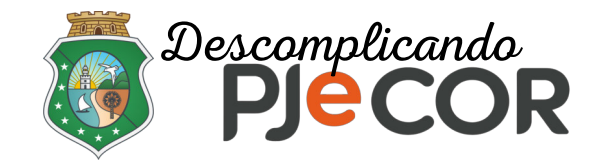

### **Passo 1 - Clique na aba EXPEDIENTES do Painel do Procurador**

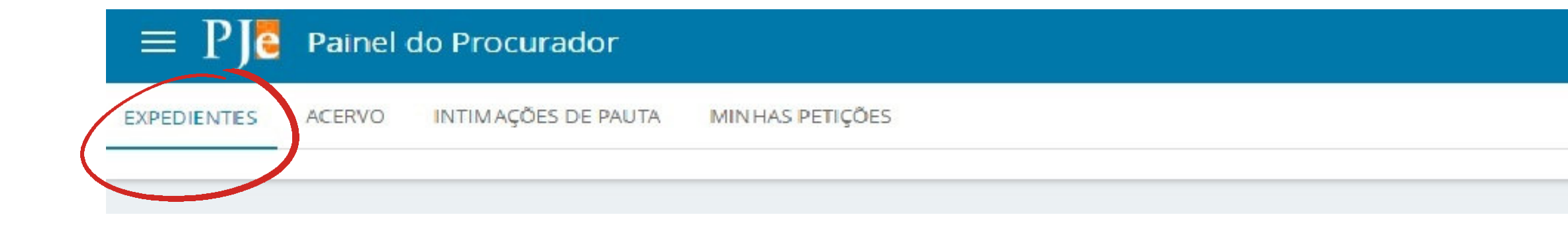

# **Vamos lá!**

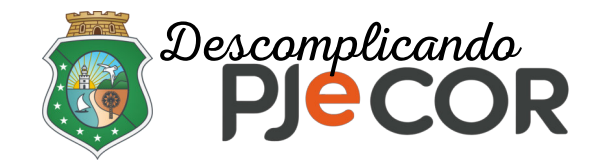

# **Passo 2 - Verifique se há alguma pendência de Ciência ou resposta**

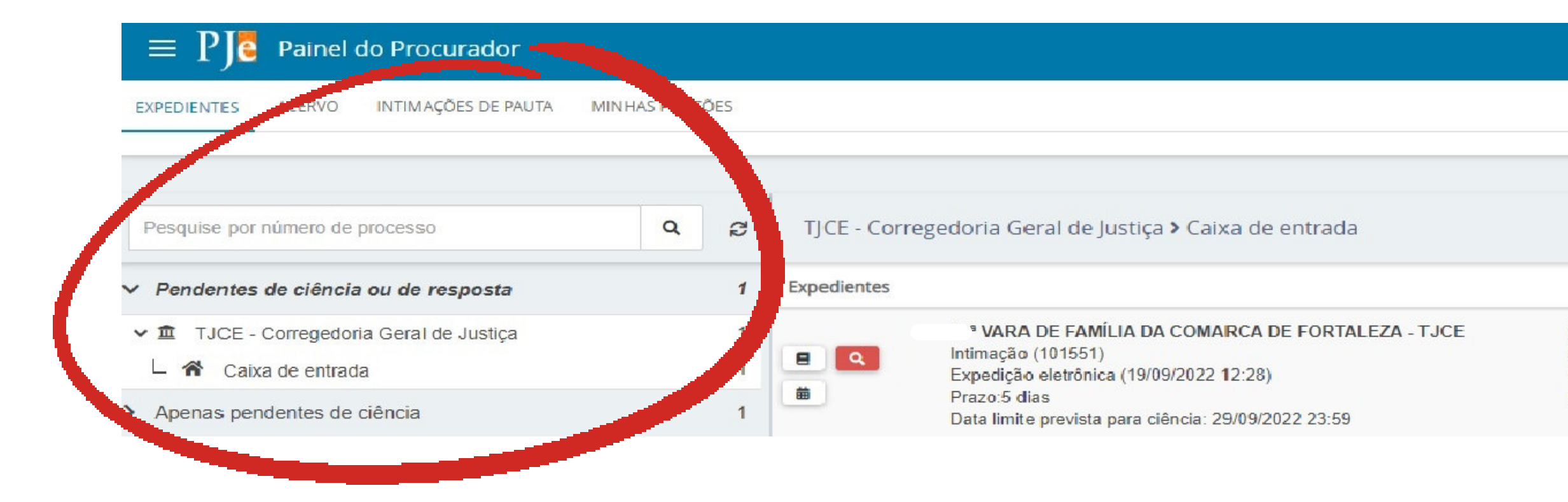

[Voltar ao slide de tópicos](#page-2-0)

**Insp 0000(** .00.0806  $\Box$ CORREGEDORIA GERAL DA JUSTIÇA DO ESTADO DO CEARÁ - CGJCE X 15ª VARA DA FAZ FORTALEZA - TJCE e outros (1) Corregedoria Geral de Justiça do CE/Corregedoria Geral da Justiça do Estado do Ceará

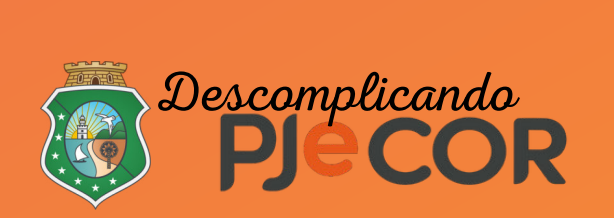

**No exemplo ainda não há prazo processual em curso, somente o prazo de 10 dias corridos para a ciência automática pelo sistema.**

TJCE - Corregedoria Geral de Justiça > Caixa de entrada

#### Expedientes

 $\alpha$ 

 $\equiv$ 

曲

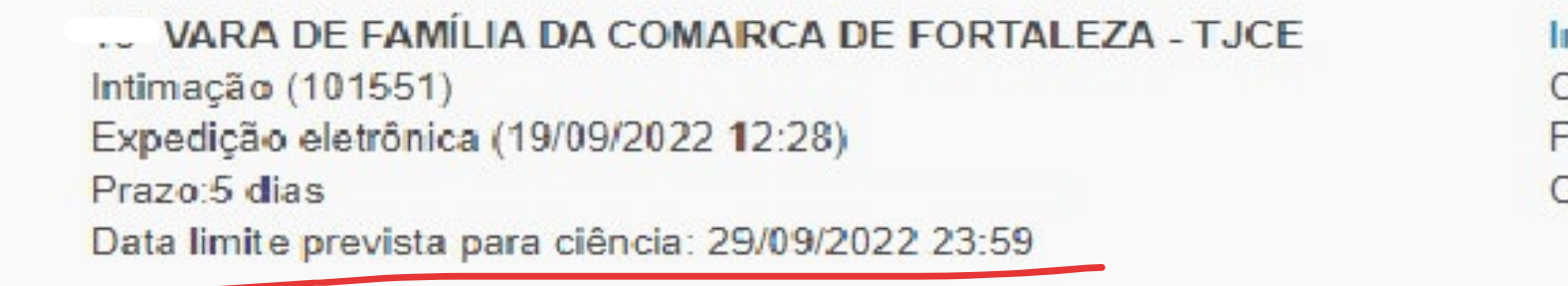

[Voltar ao slide de tópicos](#page-2-0)

#### Insp 00000  $0.00.0806$

CORREGEDORIA GERAL DA JUSTIÇA DO ESTADO DO CEA ORTALEZA - TJCE e outros (1) Corregedoria Geral de Justiça do CE/Corregedoria Geral da Ju

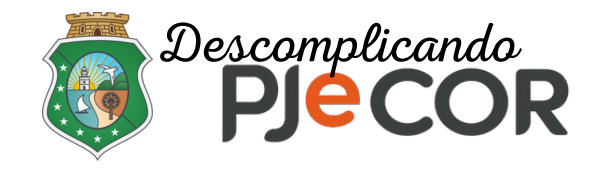

# **Passo 3 - Identifique o ato ao qual pretende tomar ciência e clique na LUPA VERMELHA**

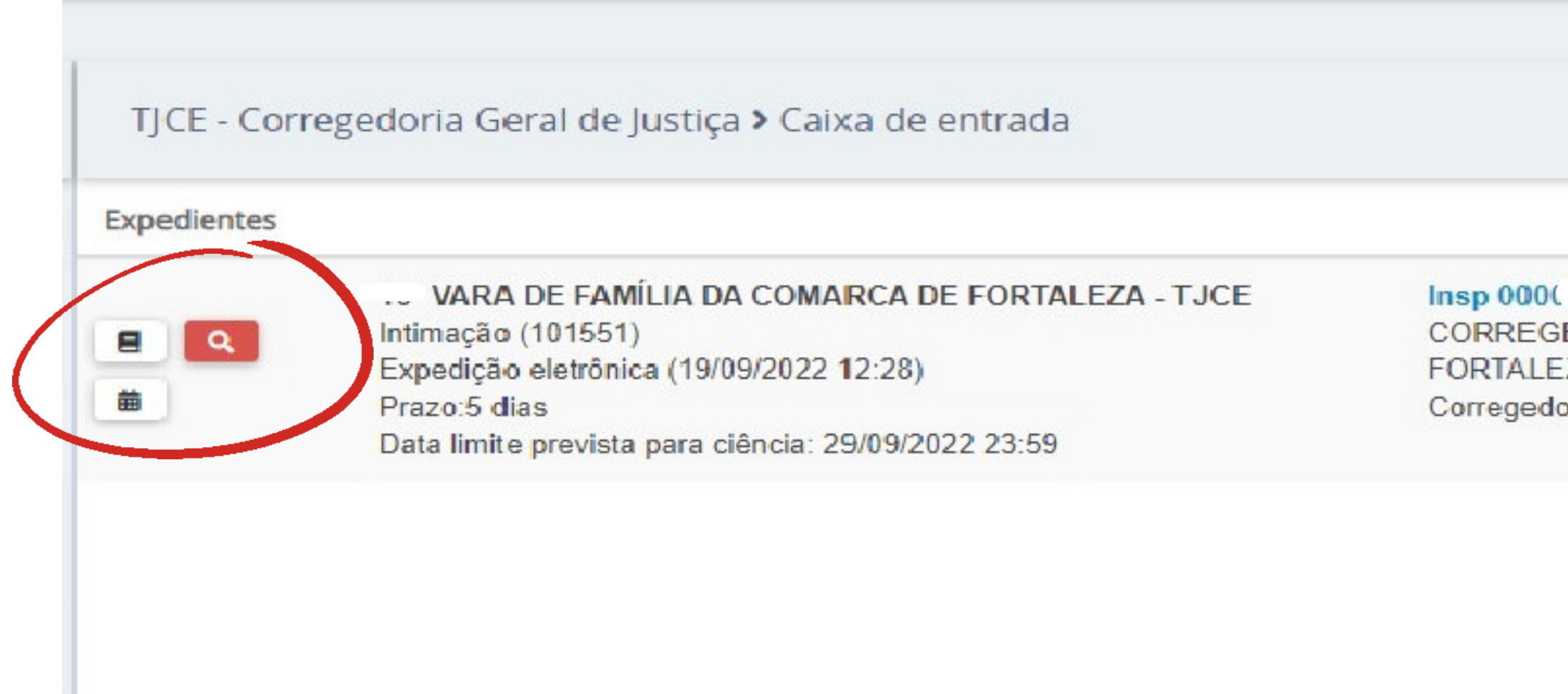

[Voltar ao slide de tópicos](#page-2-0)

0.0806 门 CORREGEDORIA GERAL DA JUSTIÇA DO ESTADO DO CE/ FORTALEZA - TJCE e outros (1) Corregedoria Geral de Justiça do CE/Corregedoria Geral da Ji

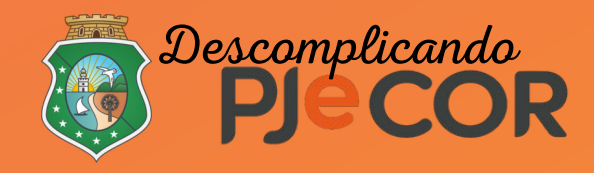

# **Passo 4 - Leia com atenção o aviso exibido. Pretendendo prosseguir, clique em OK**

### corregedoria.stg.cloud.cnj.jus.br diz

Você está prestes a tomar ciência deste expediente, ao fazer isso o sistema começará a contar o prazo para a resposta. Deseja continuar?

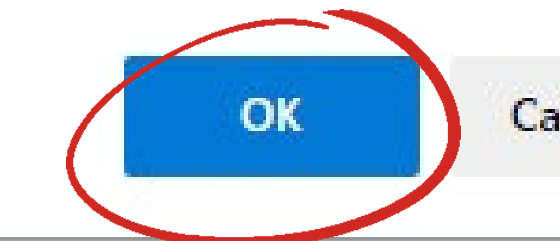

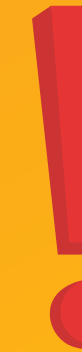

[Voltar ao slide de tópicos](#page-2-0)

Cancelar

O sistema exibirá o inteiro teor da comunicação em uma nova aba no navegador, e, consequentemente, o sistema iniciará a contagem do prazo processual no próximo dia útil.

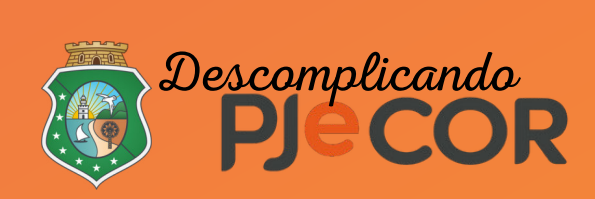

O sistema passa a apresentar a data, hora e nome de quem tomou ciência, bem como informa o prazo processual final e exibe o botão ( responder).

# **Passo 5 - Ao tomar ciência, o botão (tomar ciência) será substituído pelo botão (visualizar expediente).**

Ao tomar ciência, o botão **Quedica** (tomar ciência) será substituído pelo botão **(E)** (visualizar expediente).

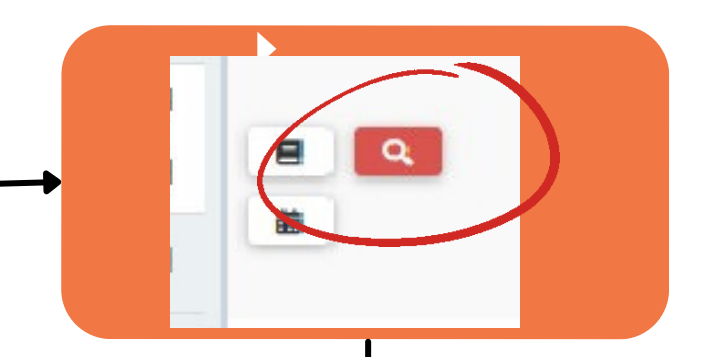

#### corregedoria.stg.cloud.cnj.jus.br diz

Você está prestes a tomar ciência deste expediente, ao fazer isso o sistema começará a contar o prazo para a resposta. Deseja continuar?

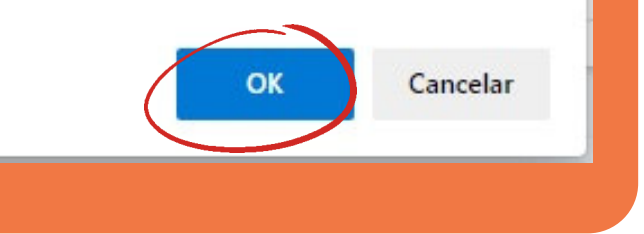

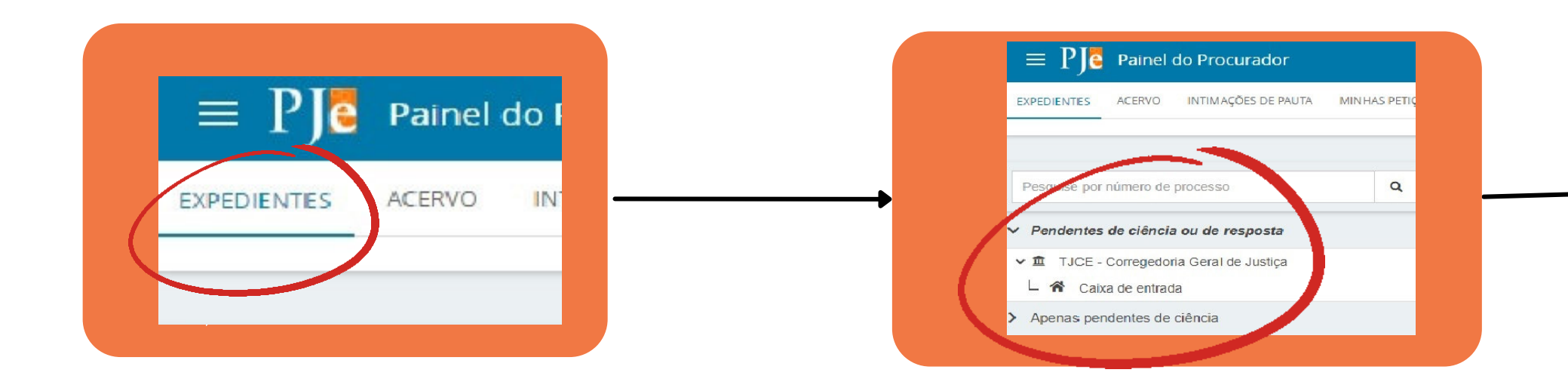

# **Recapitulando !**

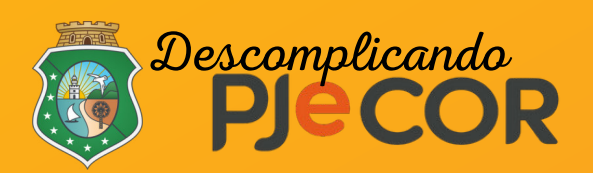

# **Respondendo uma Intimação**

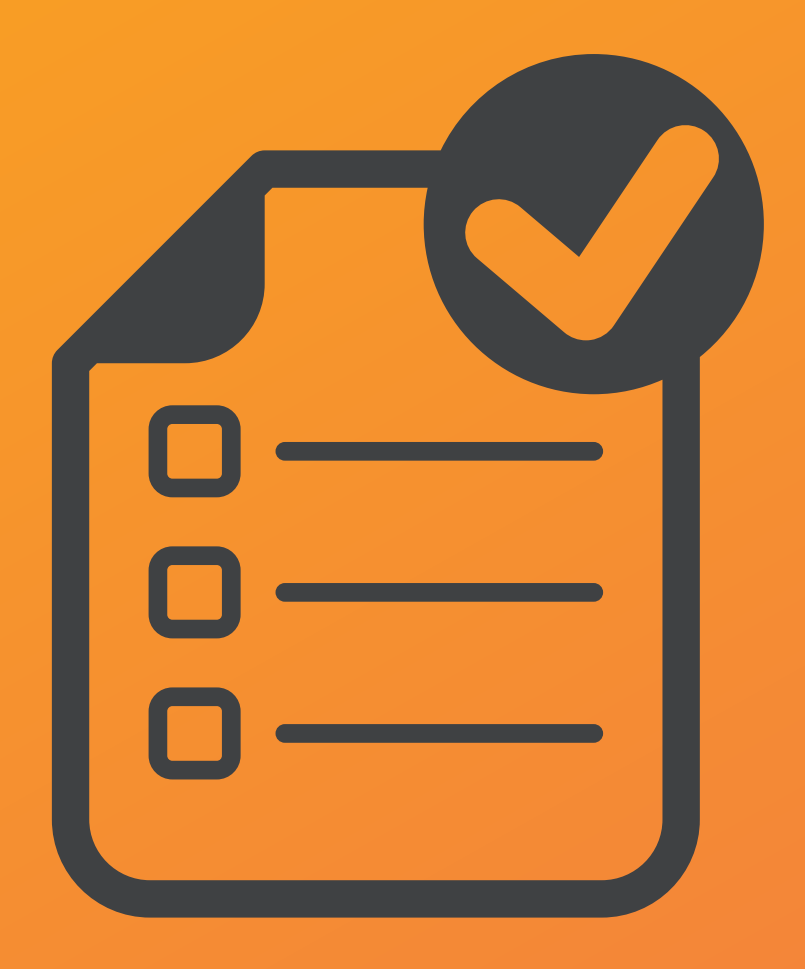

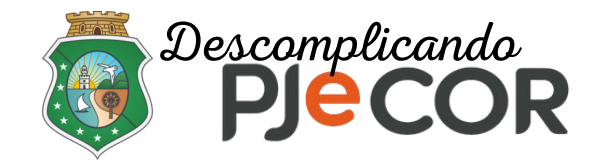

## **Passo 1 - Clique na aba EXPEDIENTES do Painel do Procurador**

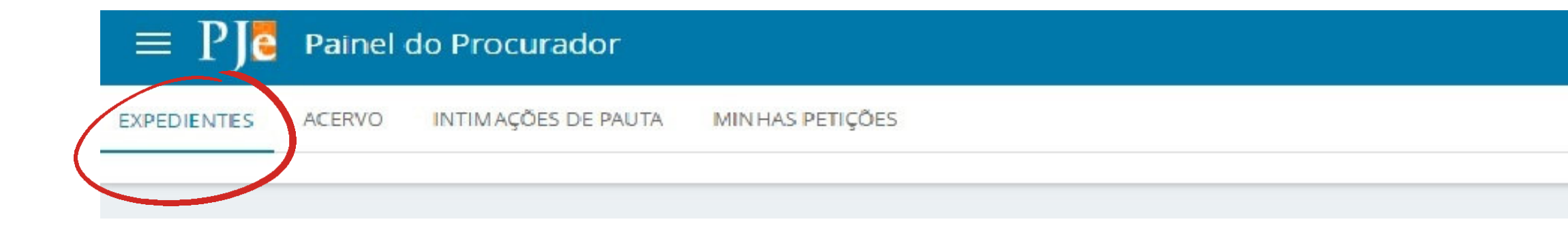

# **Vamos lá!**

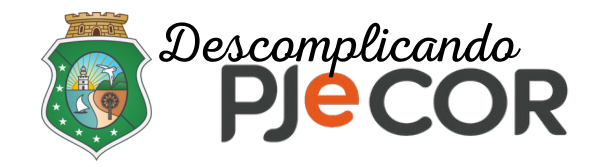

# **Passo 2 - Verifique se há alguma pendência de Ciência ou resposta**

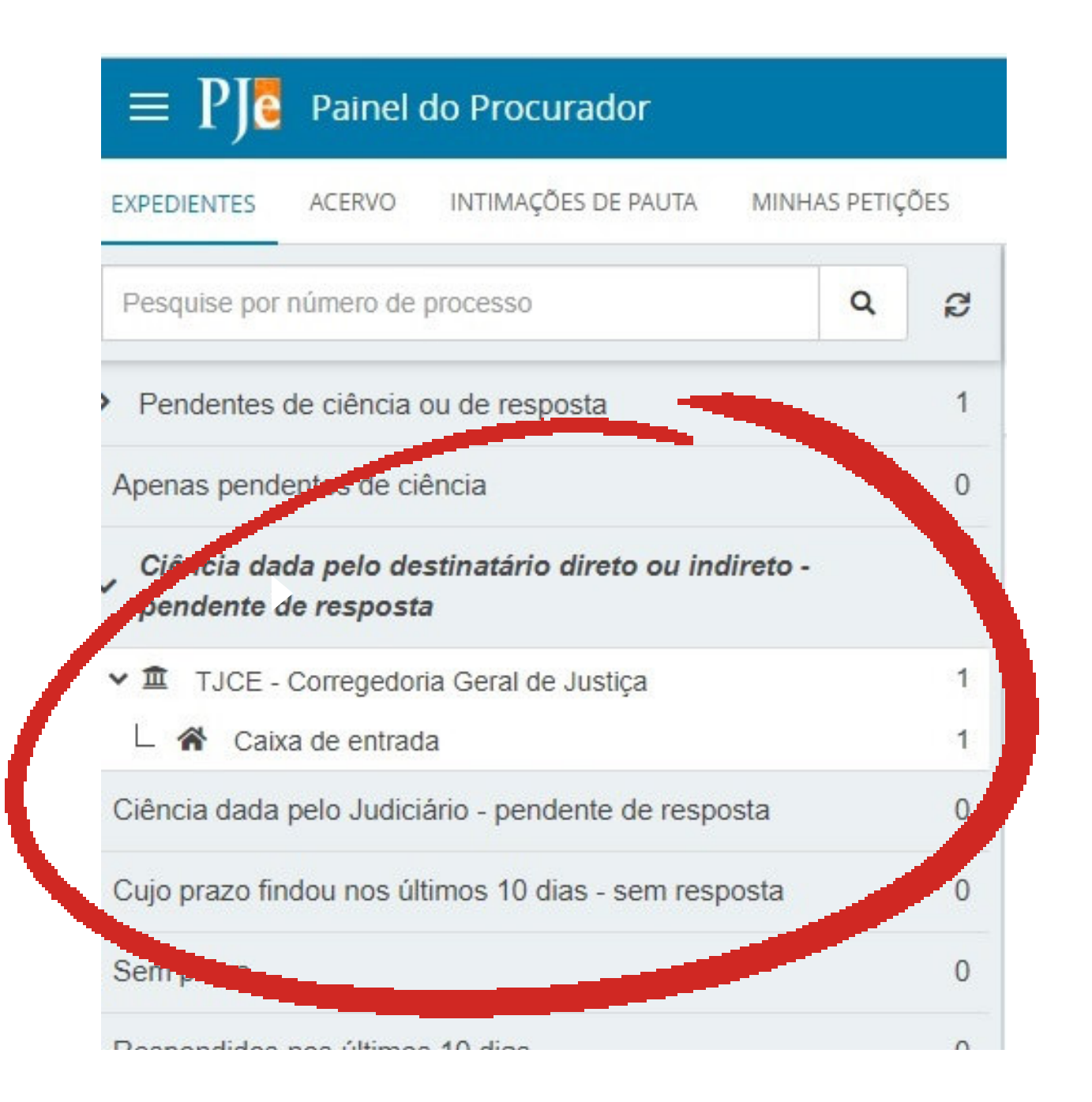

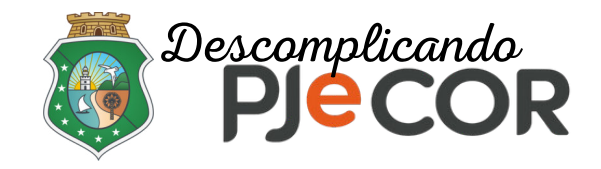

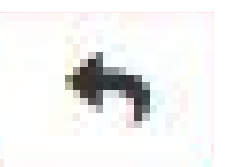

## Passo 3 - Clique no botão **+ para responder a intimação.**

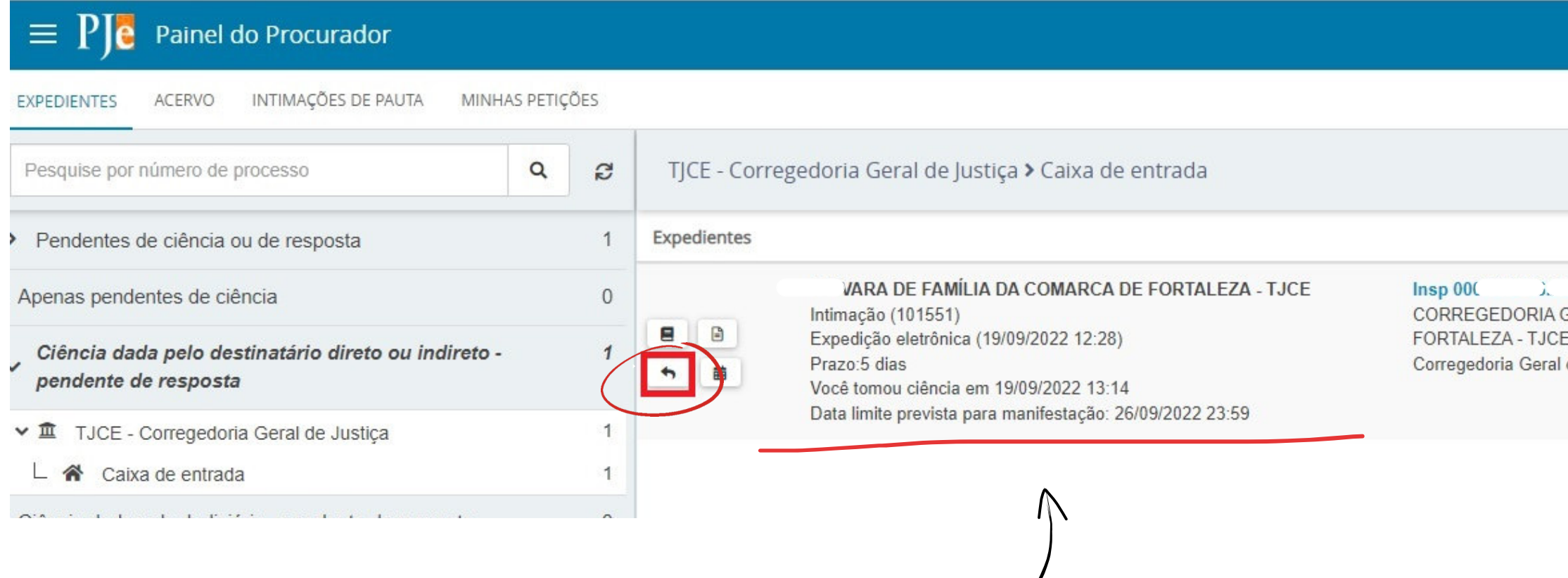

#### [Voltar ao slide de tópicos](#page-2-0)

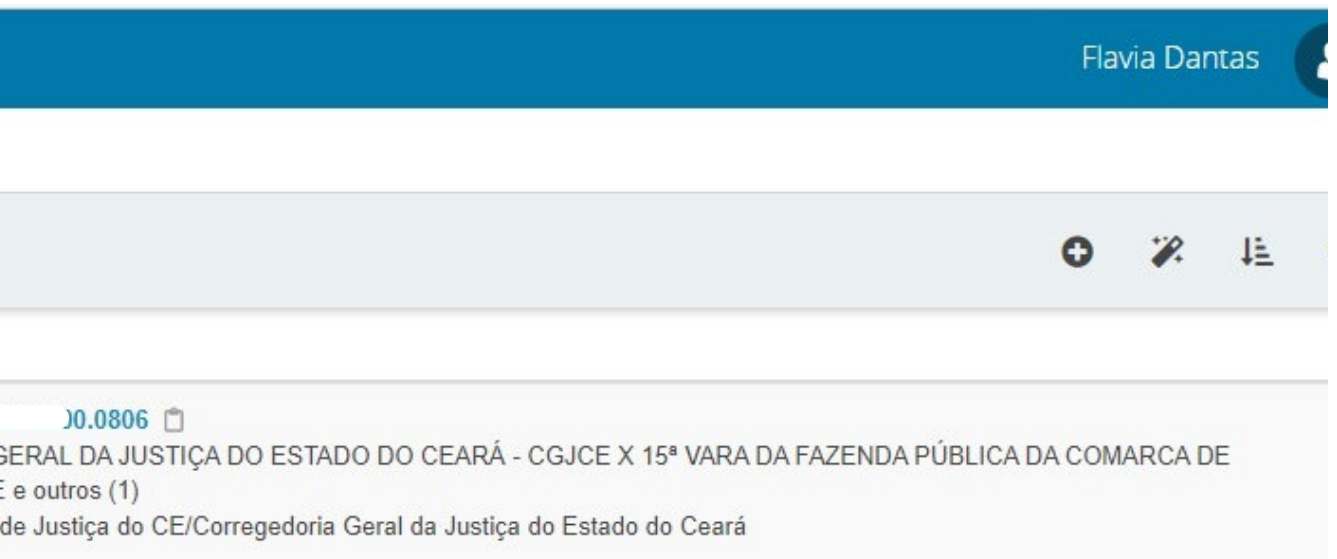

### **O prazo para a manifestação também será apresentado nesta mesma tela.**

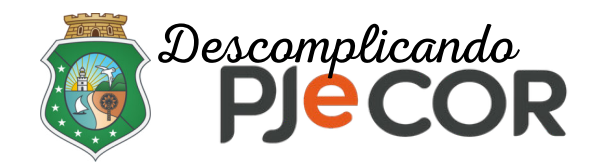

# **Passo 4 - O sistema abrirá a tela "Resposta a Expediente"**

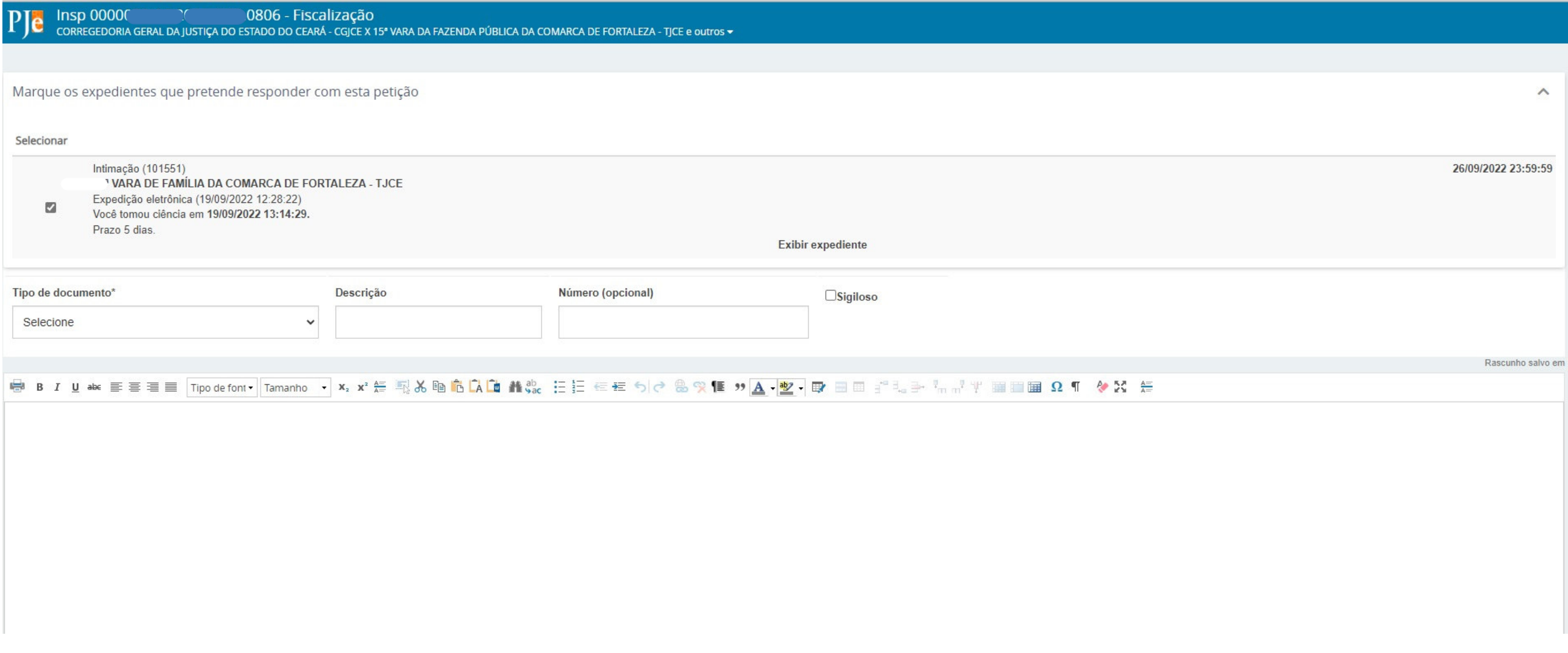

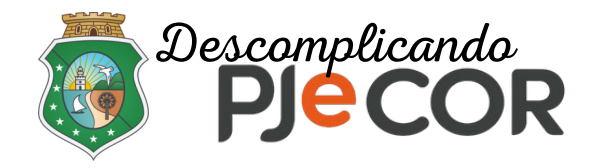

**O sistema exibirá na parte superior qual o expediente de intimação o usuário está respondendo. Isso significa que, ao selecionar o ícone, será dado baixa no prazo e o sistema entenderá que o expediente foi respondido.** 

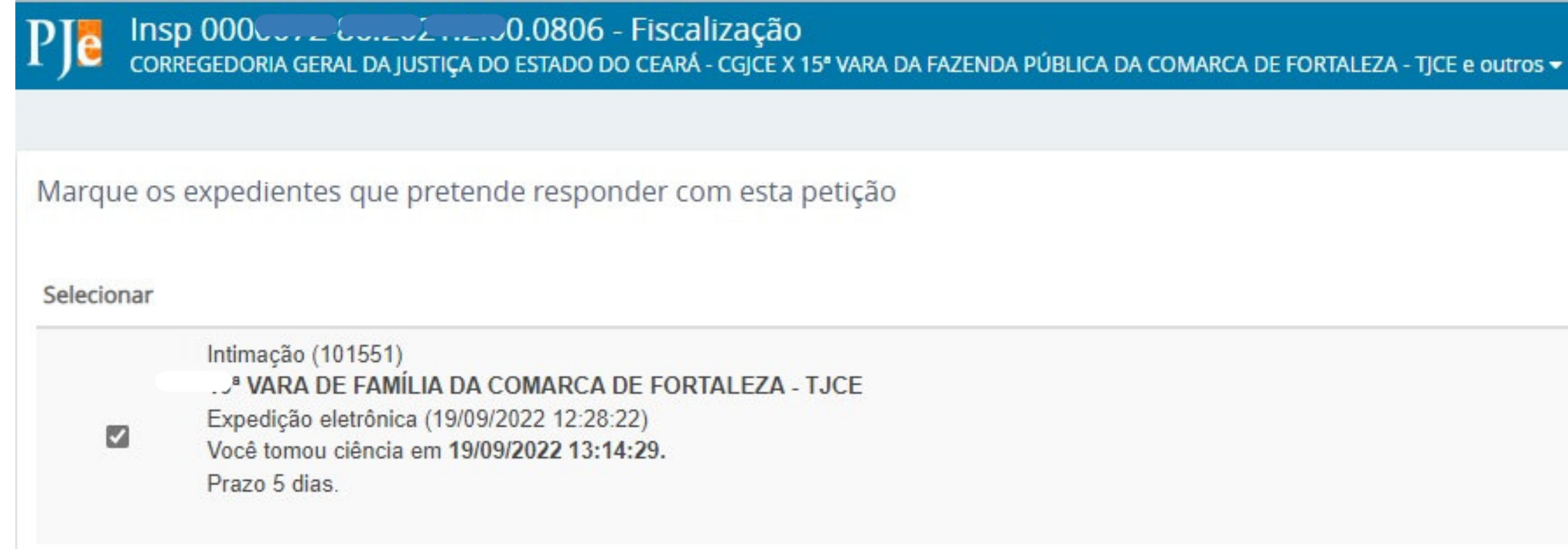

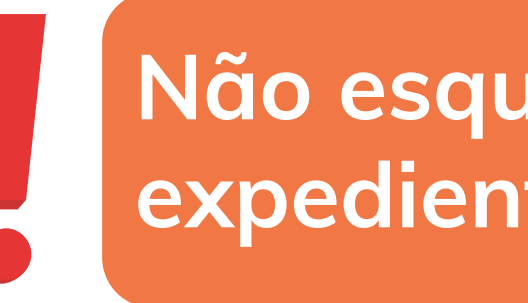

[Voltar ao slide de tópicos](#page-2-0)

Exib

**Não esqueça de selecionar o expediente a ser respondido.**

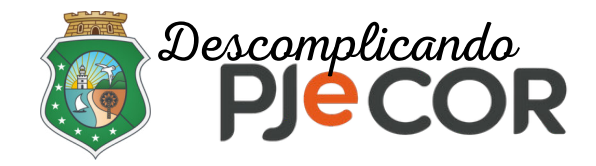

### **Passo 5 - Campos " Tipo de documento " e " Descrição" são obrigatórios.**

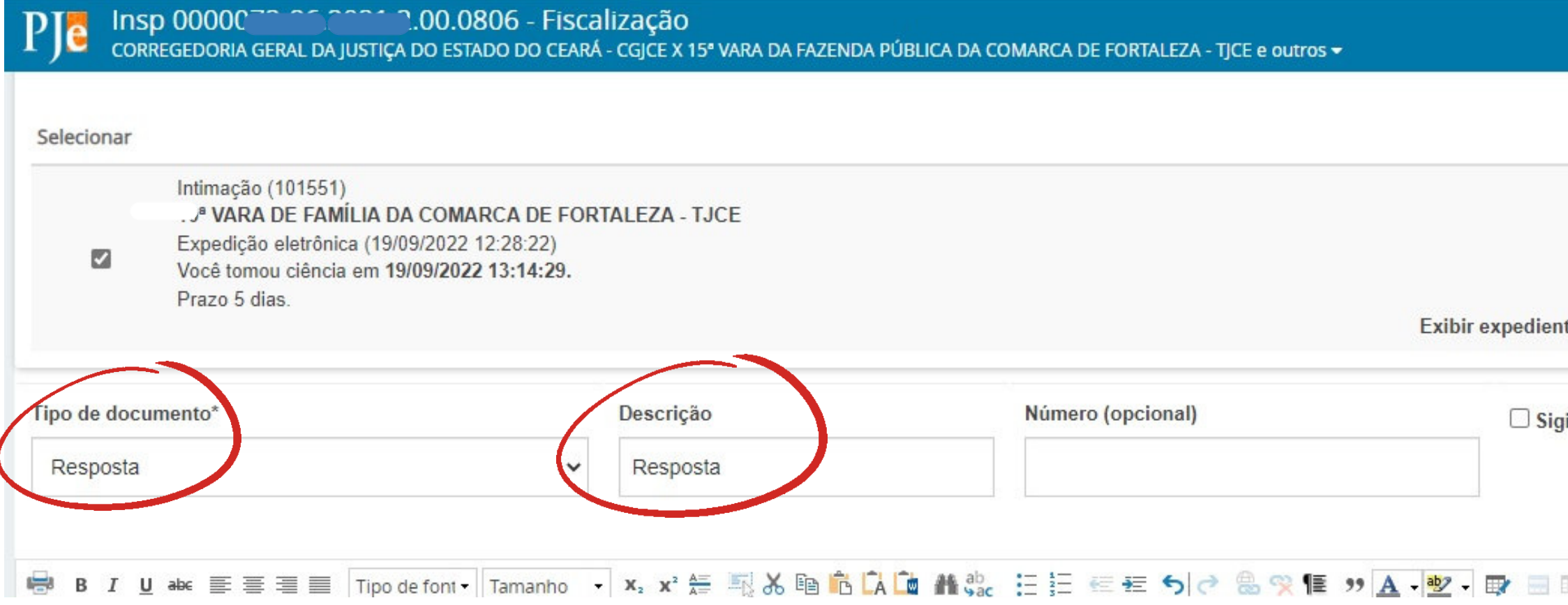

#### [Voltar ao slide de tópicos](#page-2-0)

iloso

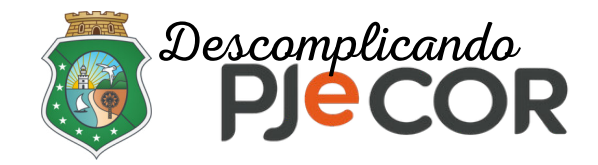

### **Passo 5 - Redija o documento de manifestação, clique em**  SALVAR **adicione anexos, se assim desejar e depois clique em** *<b>ASSINAR DOCUMENTO(S)*.

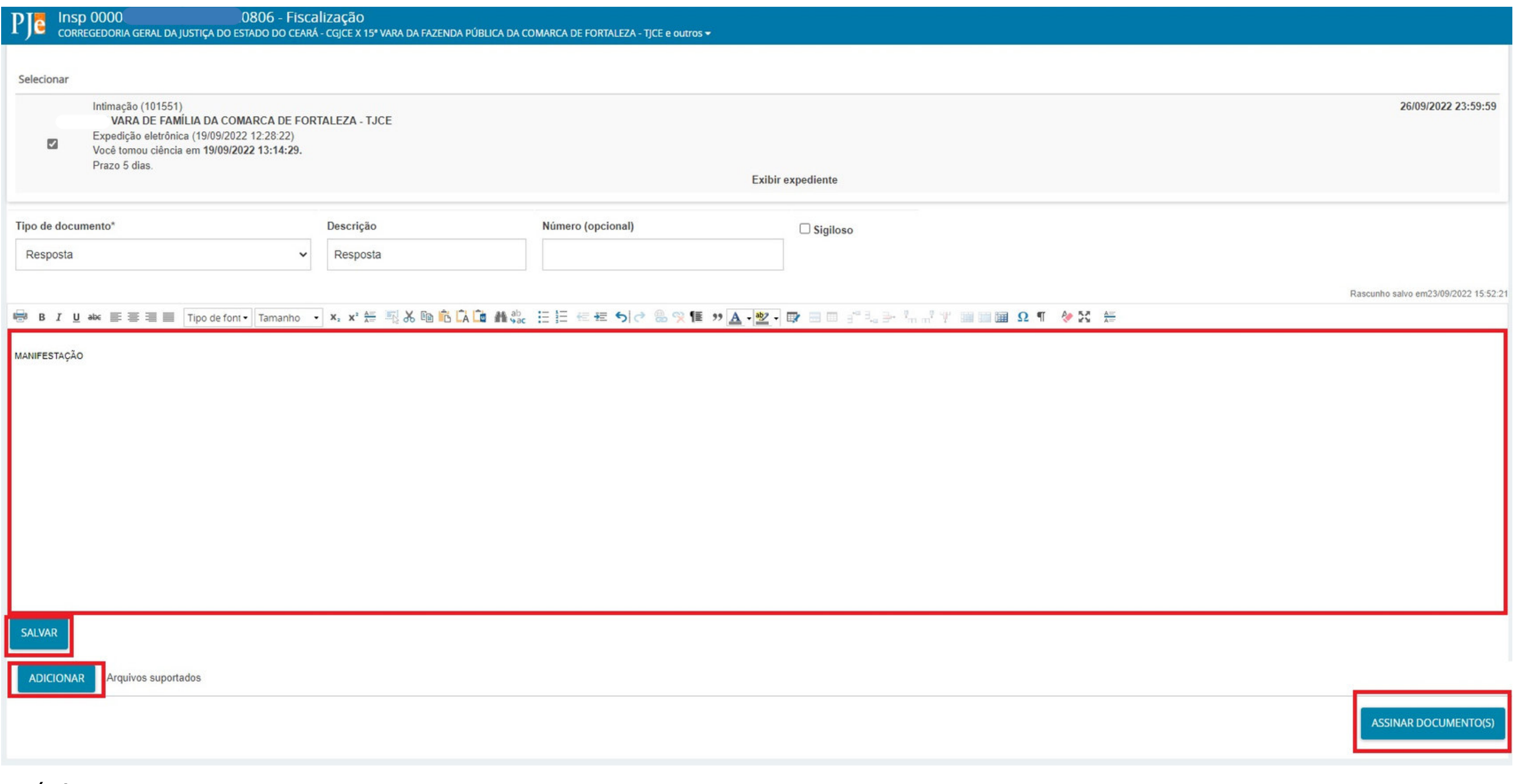

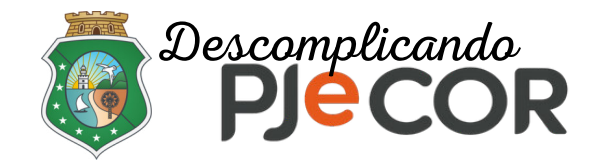

# Ao clicar em **ASSINAR DOCUMENTO(S)** o sistema exibirá na parte inferior da tela **uma mensagem de que o documento e a resposta foram gravados com sucesso.**

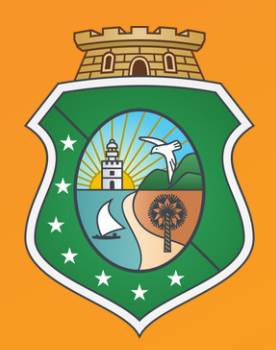

#### **ESTADO DO CEARÁ PODER JUDICIÁRIO CORREGEDORIA-GERAL DE JUSTIÇA**